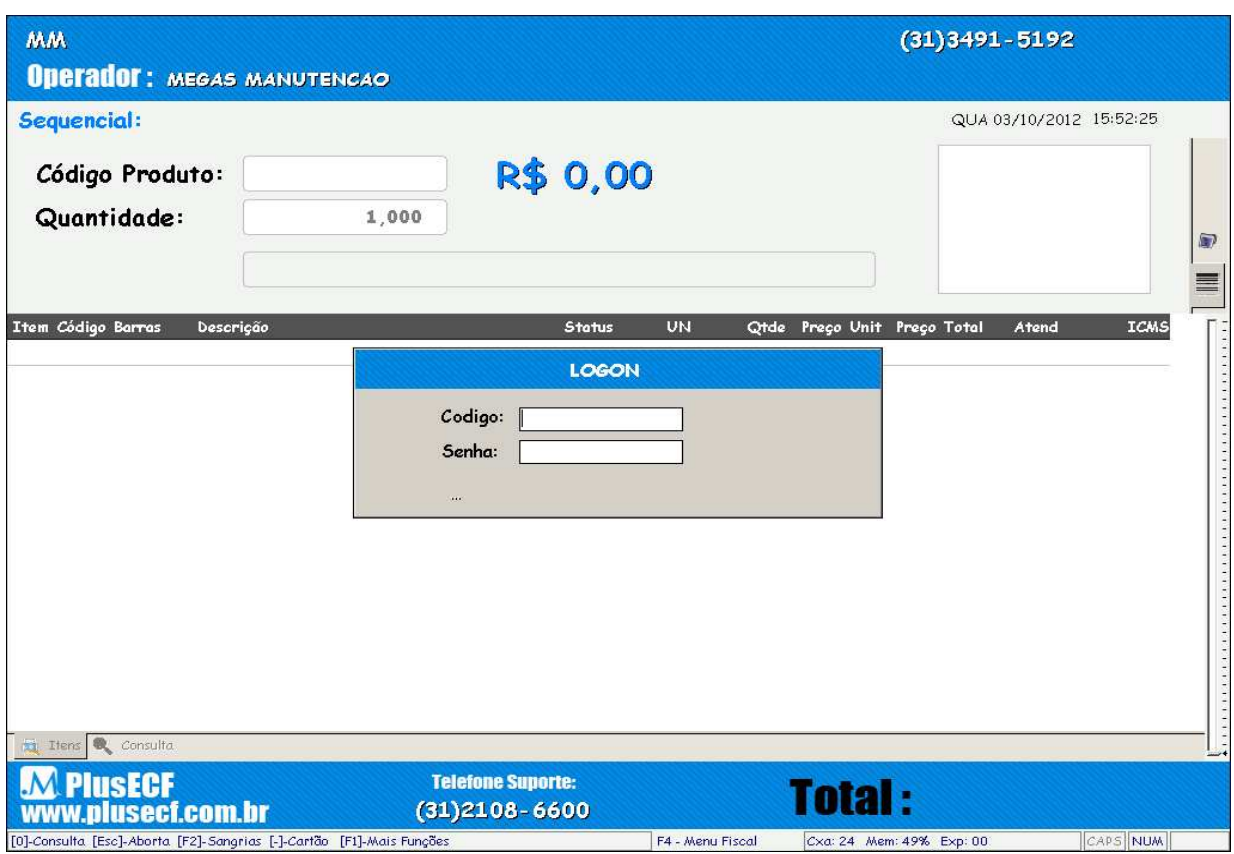

Para a mudança do horário de verão é necessário esperar a emissão da redução z. Em seguida clique na tecla F12 no PlusEcf para abrir o tela de acessórios.

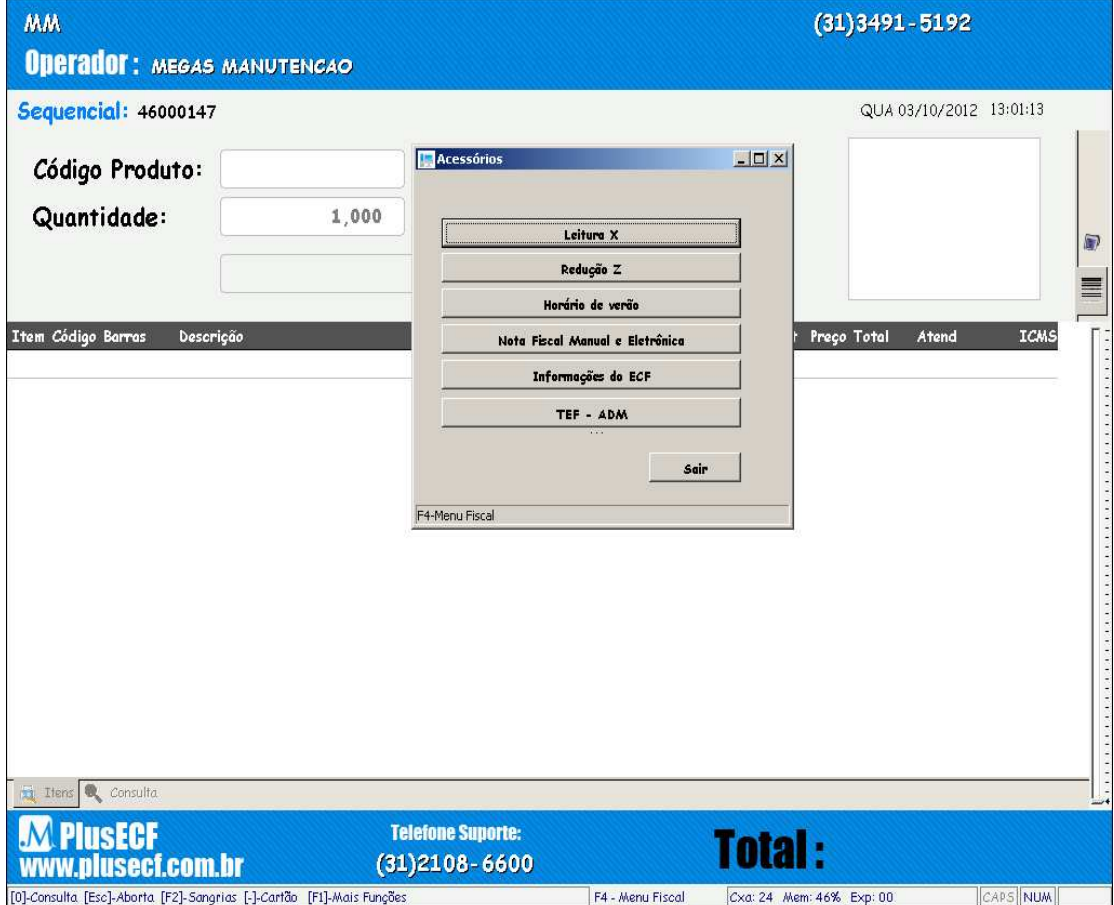

Feito isso selecione a opção de horário de verão e confirme o procedimento

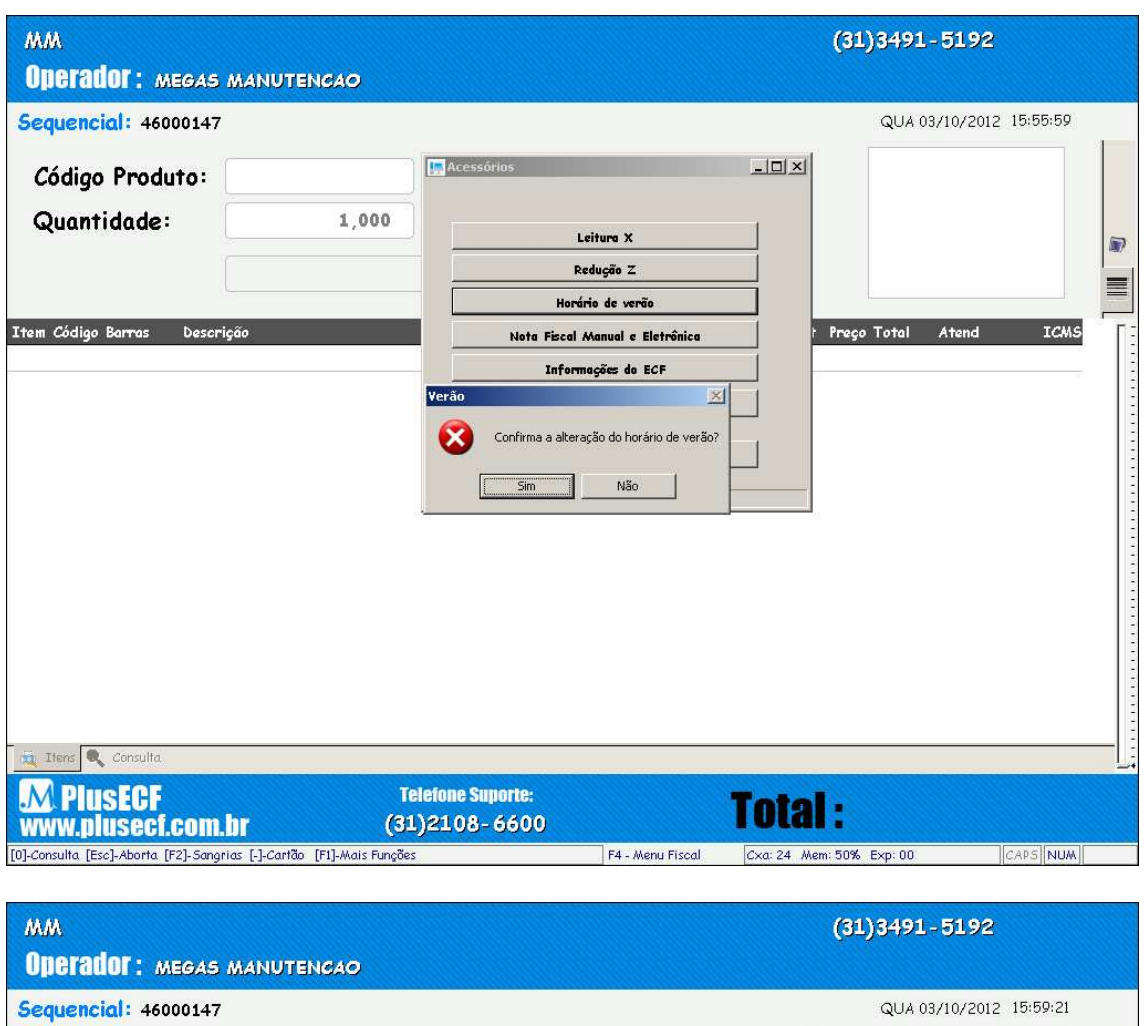

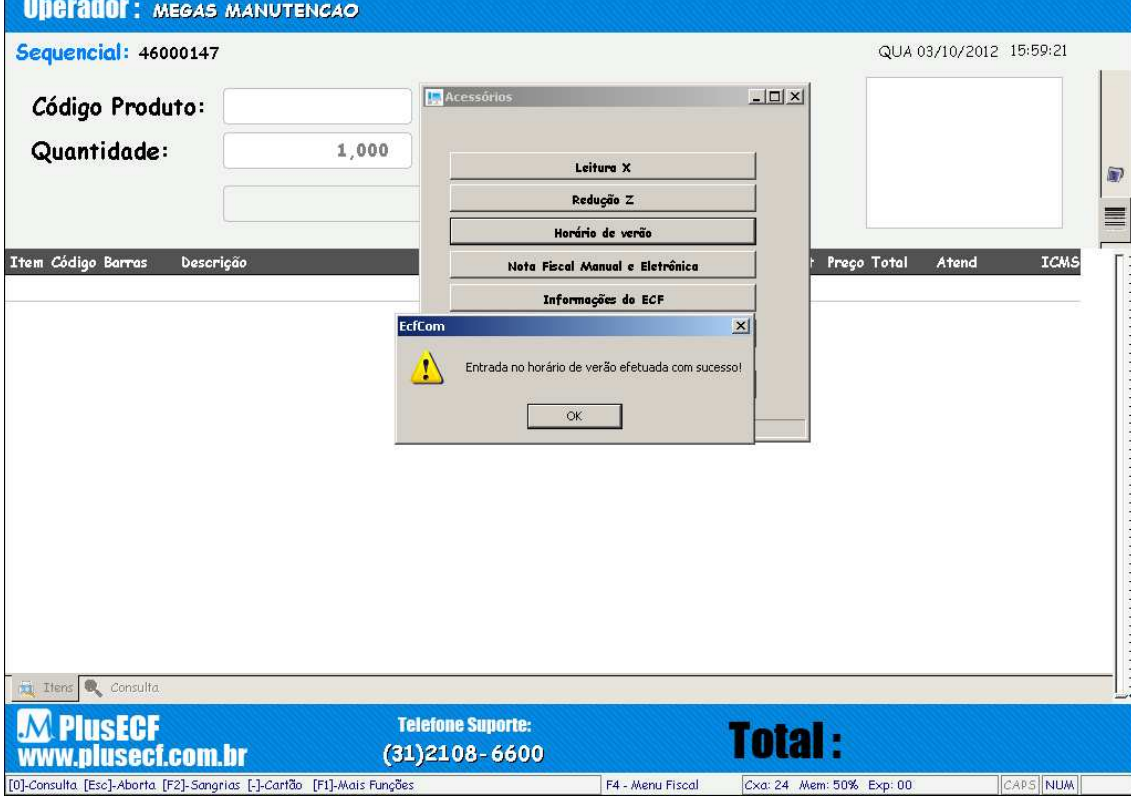

O procedimento seguinte é alterar o horário do computador:

Acesse o painel de controle pelo menu iniciar, configurações, painel de controle.

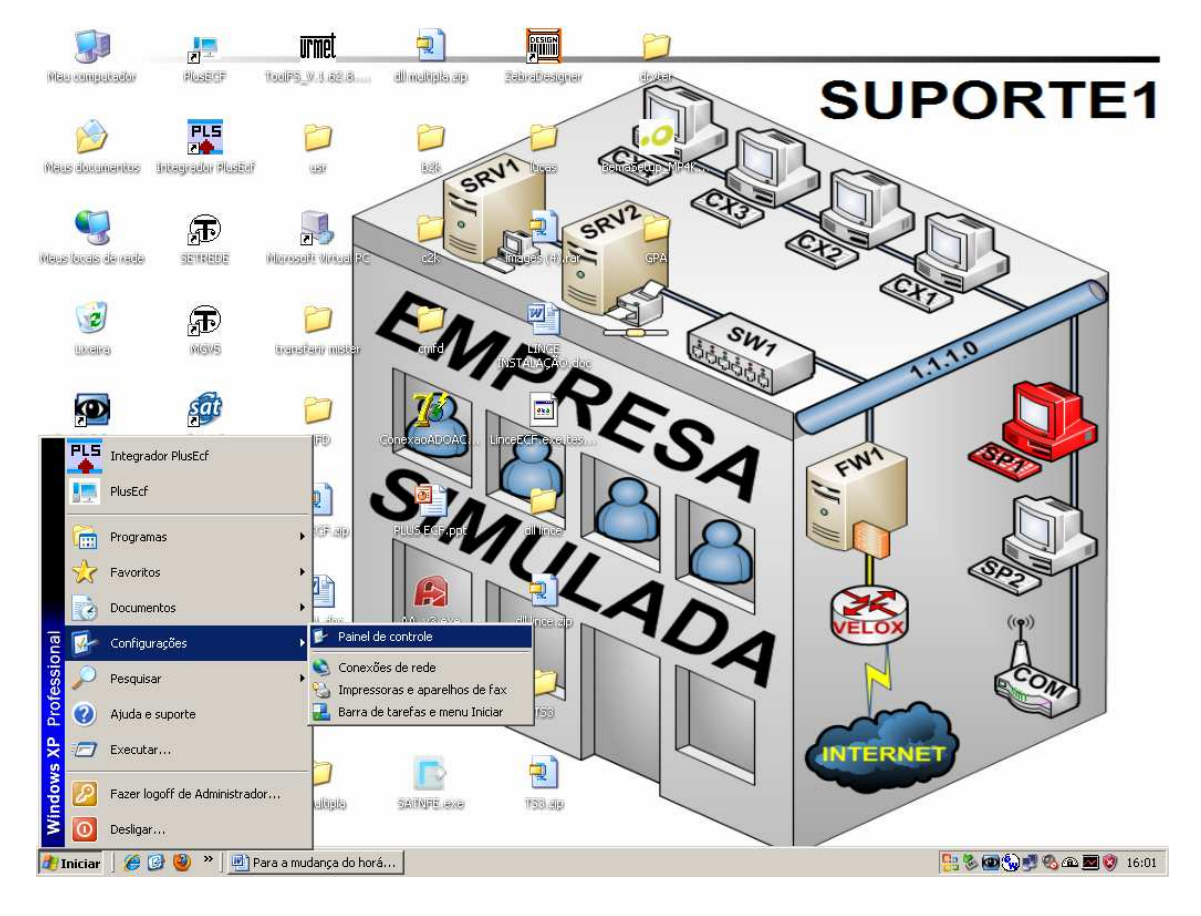

## Escolha a opção de data e hora.

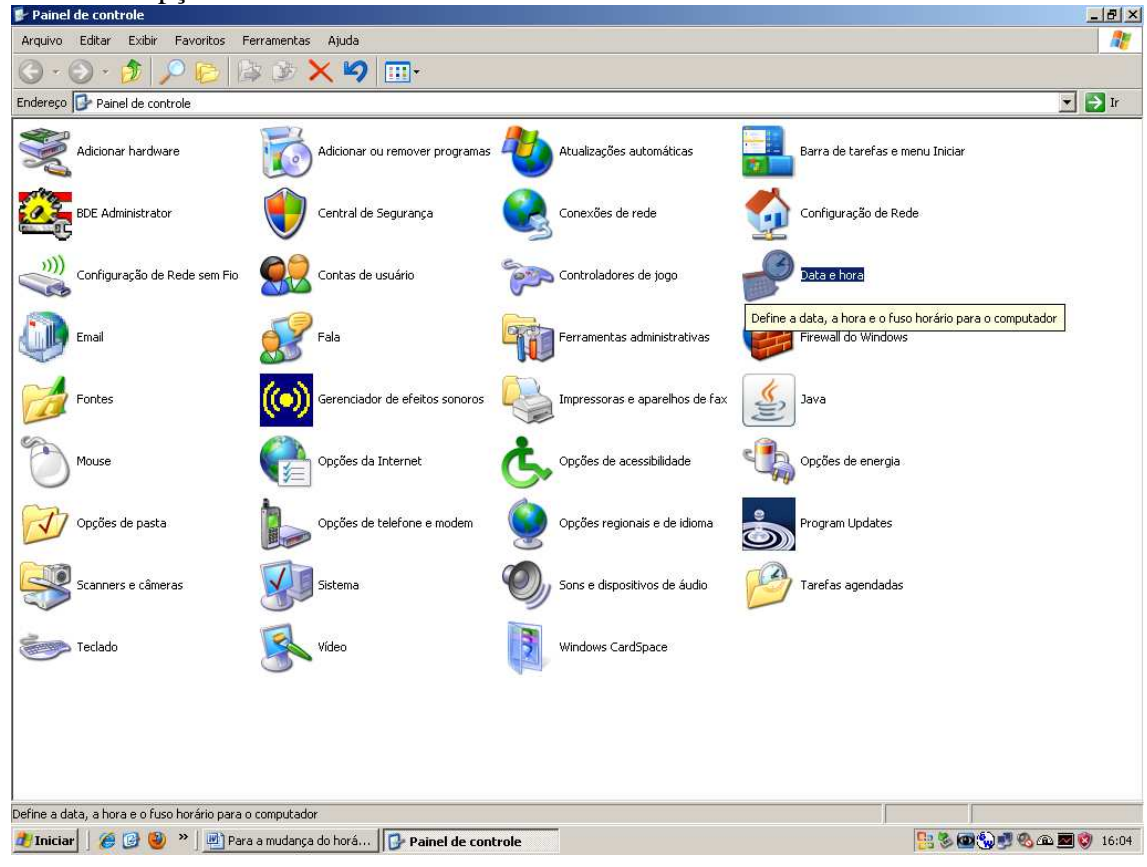

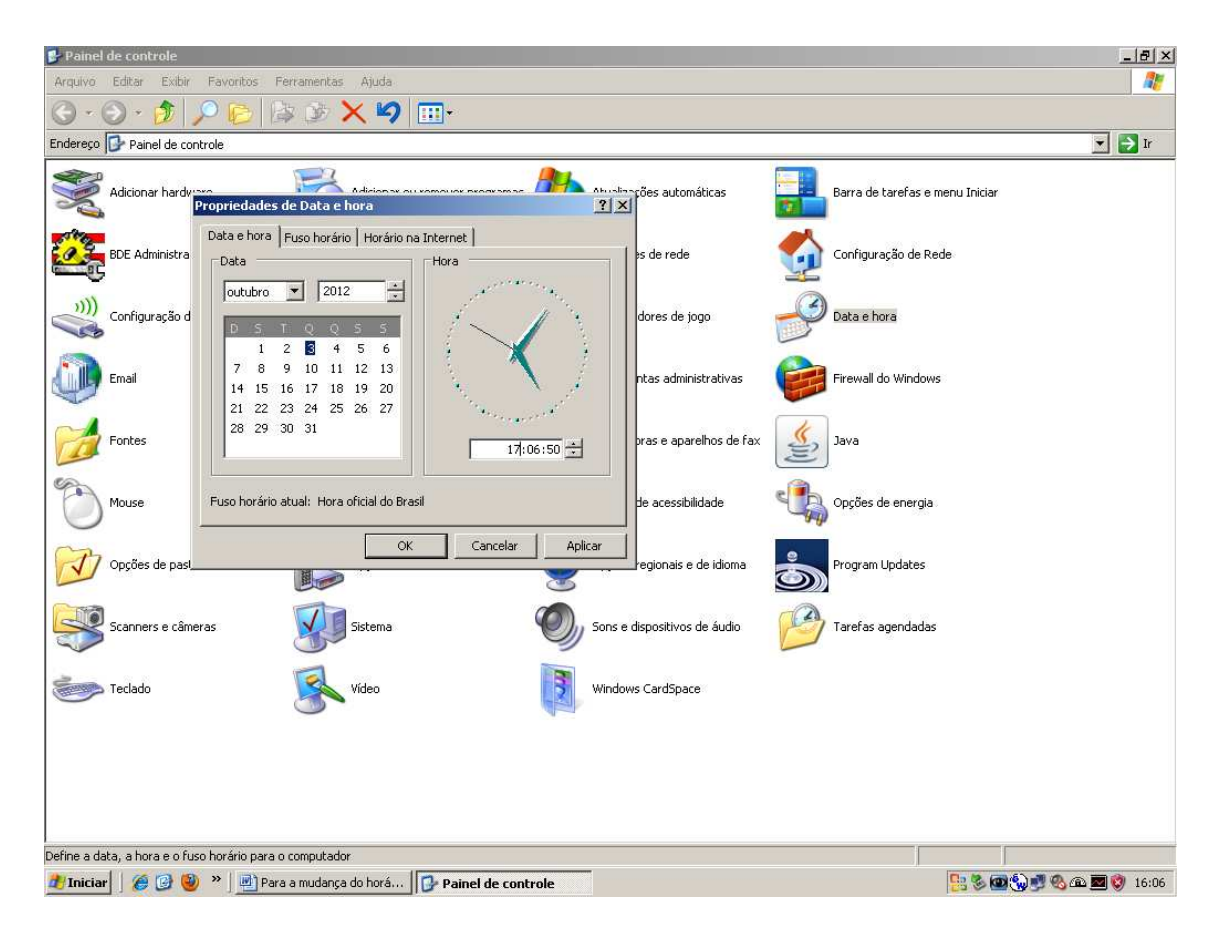

Obs: a troca do horário da impressora só será feita até 1 hora após a redução, se caso for feito movimentação (leitura X, venda ou emissão de qualquer relatório) não será possível mudar o horário.